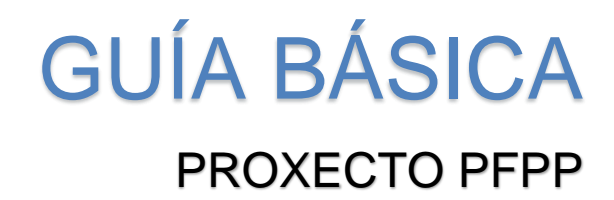

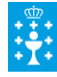

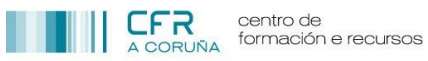

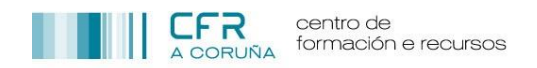

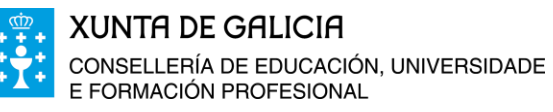

# **ÍNDICE**

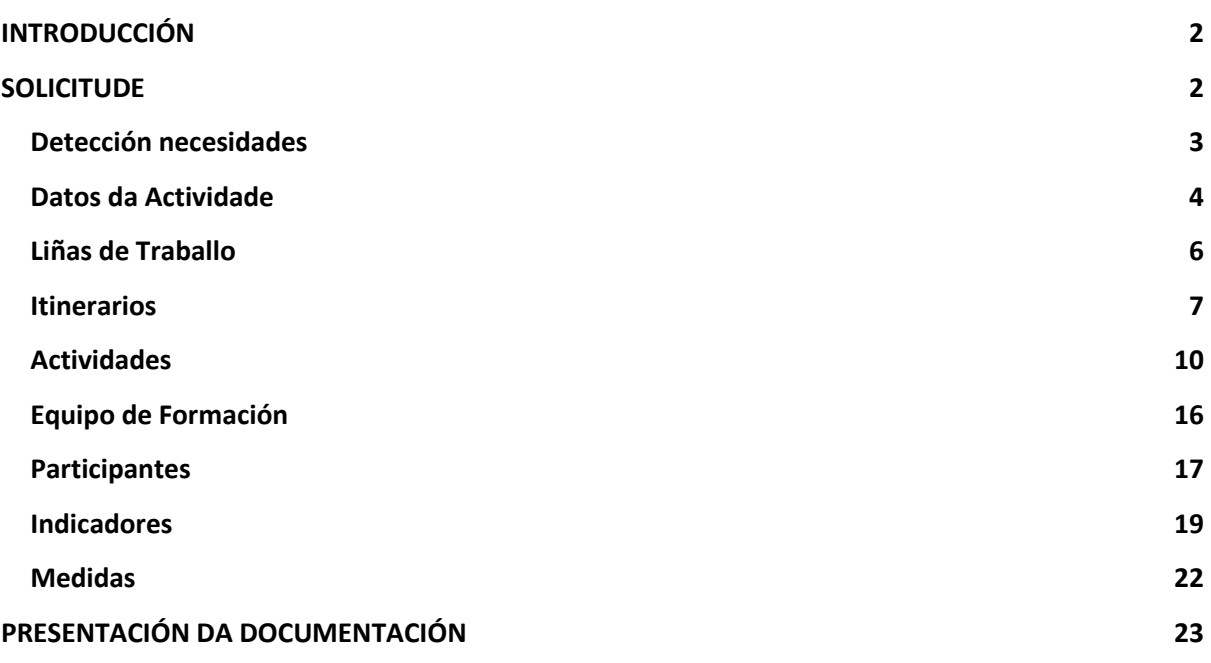

**ANEXO I: Resumo Plans de Formación Permanente do Profesorados**

**ANEXO II: Cronograma PFPP**

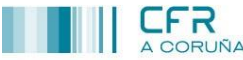

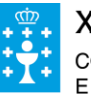

# <span id="page-2-0"></span>**INTRODUCCIÓN**

O presente documento ten como obxecto guiar na elaboración dun proxecto PFPP, así como puntualizar aqueles instrucións establecidas pola Subdirección Xeral de Ordenación e Innovación Educativa e Formación do Profesorado que se deben ter en conta no mesmo.

## <span id="page-2-1"></span>**SOLICITUDE**

Unha vez que a preinscripción sexa aprobada polo CFR, xa ten a opción de completar a solicitude.

- 1. Para acceder á solicitude:
	- Acceder ao apartado **CONVOCATORIAS**.
	- A solicitude aparecerá con estado **ACEPTADA** e a opción **COMPLETAR**.

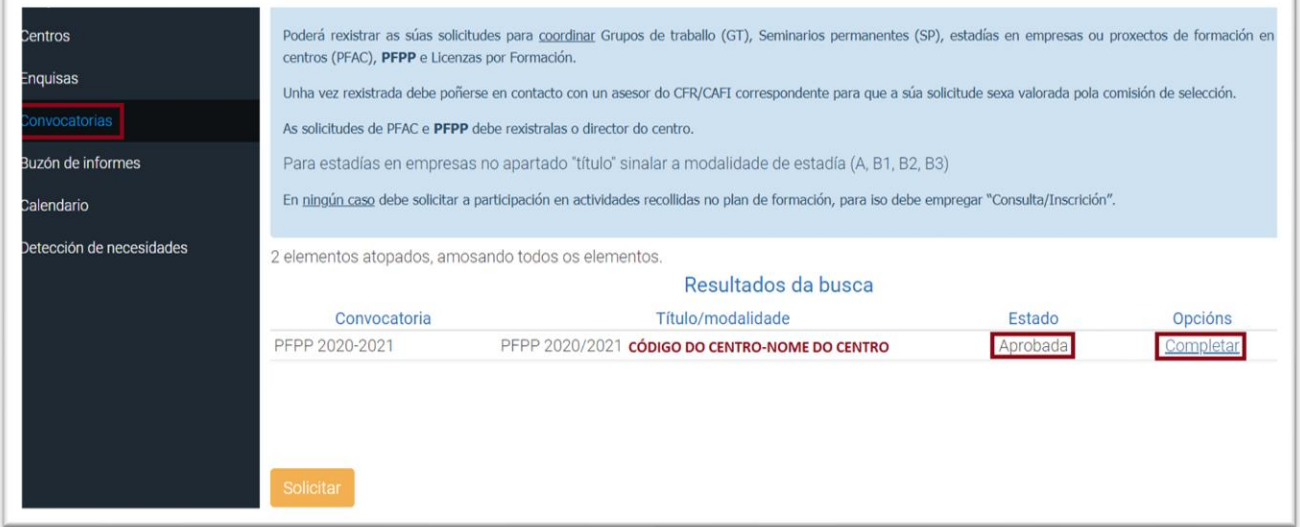

- 2. Premer a opción **COMPLETAR**.
- 3. Accederase a seguinte sección cos seguintes apartados:

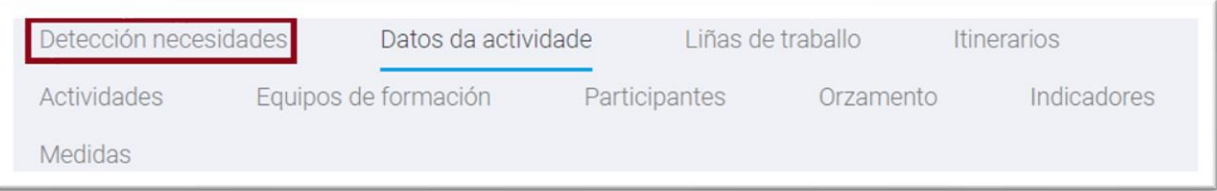

Por defecto, a primeira vez que se accede a esta sección, aparecerá no apartado **Datos da actividade**, pero débese cubrir en primeiro lugar o apartado **Detección necesidades.**

# **CFR**

centro de formación e recursos

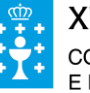

**XUNTA DE GALICIA** CONSELLERÍA DE EDUCACIÓN, UNIVERSIDADE<br>E FORMACIÓN PROFESIONAL

## <span id="page-3-0"></span>*Detección necesidades*

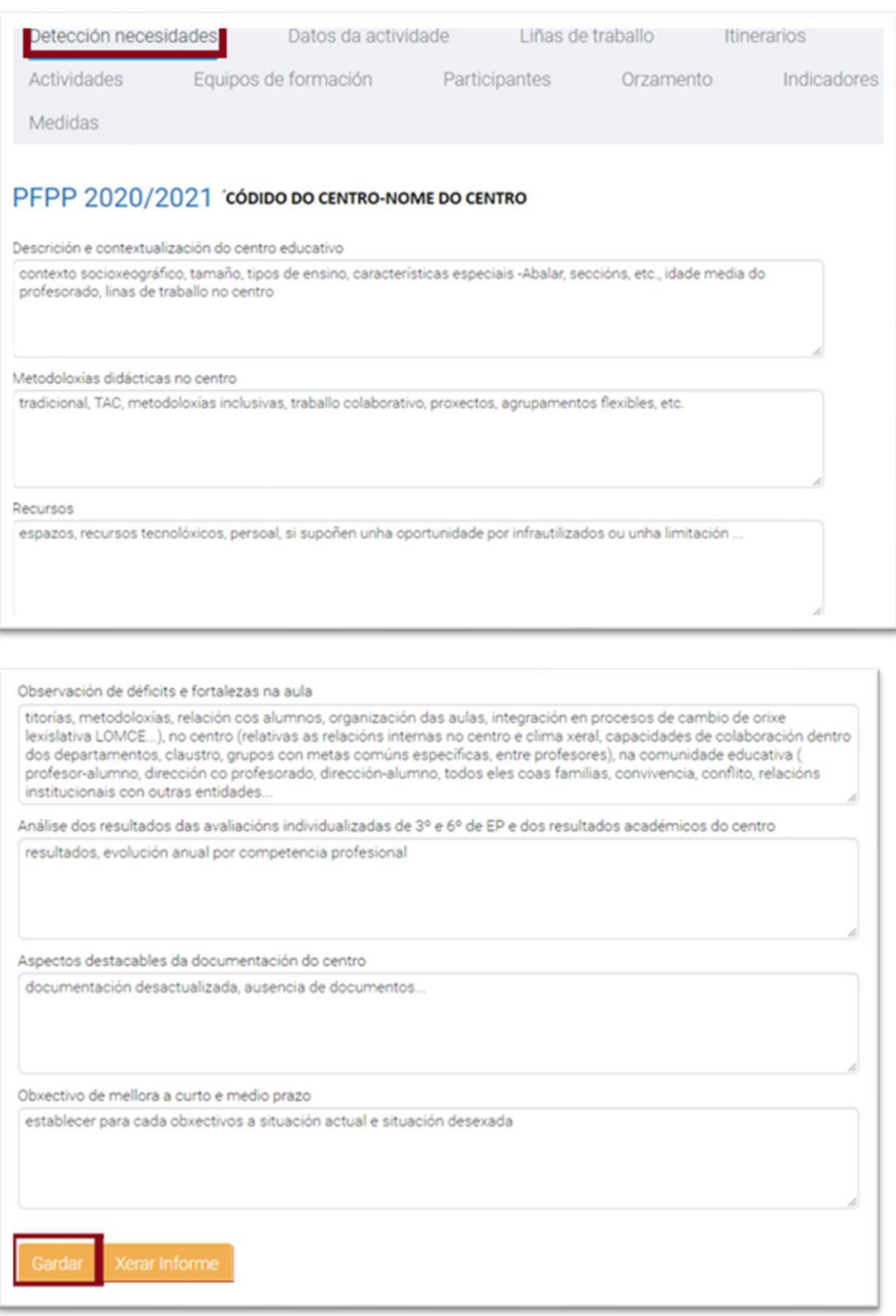

- No caso de que sexa a primeira vez que se presenta un PFPP, en cada un dos anteriores apartados indícanse unha serie de ítem que serven de referencia para cumprimentalos.
- No caso de que se trate dun PFPP de continuidade, estes apartados aparecen xa cumprimentados co xa indicado no curso académico anterior. Só sería necesario actualizar os datos necesarios.

Unha vez finalizado, premer **GARDAR**.

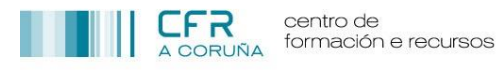

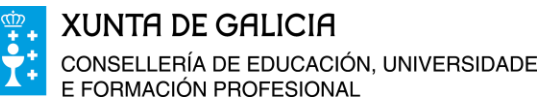

### <span id="page-4-0"></span>*Datos da Actividade*

Neste apartado indícanse os datos principais do PFPP, tal e como se indica nas seguintes imaxes:

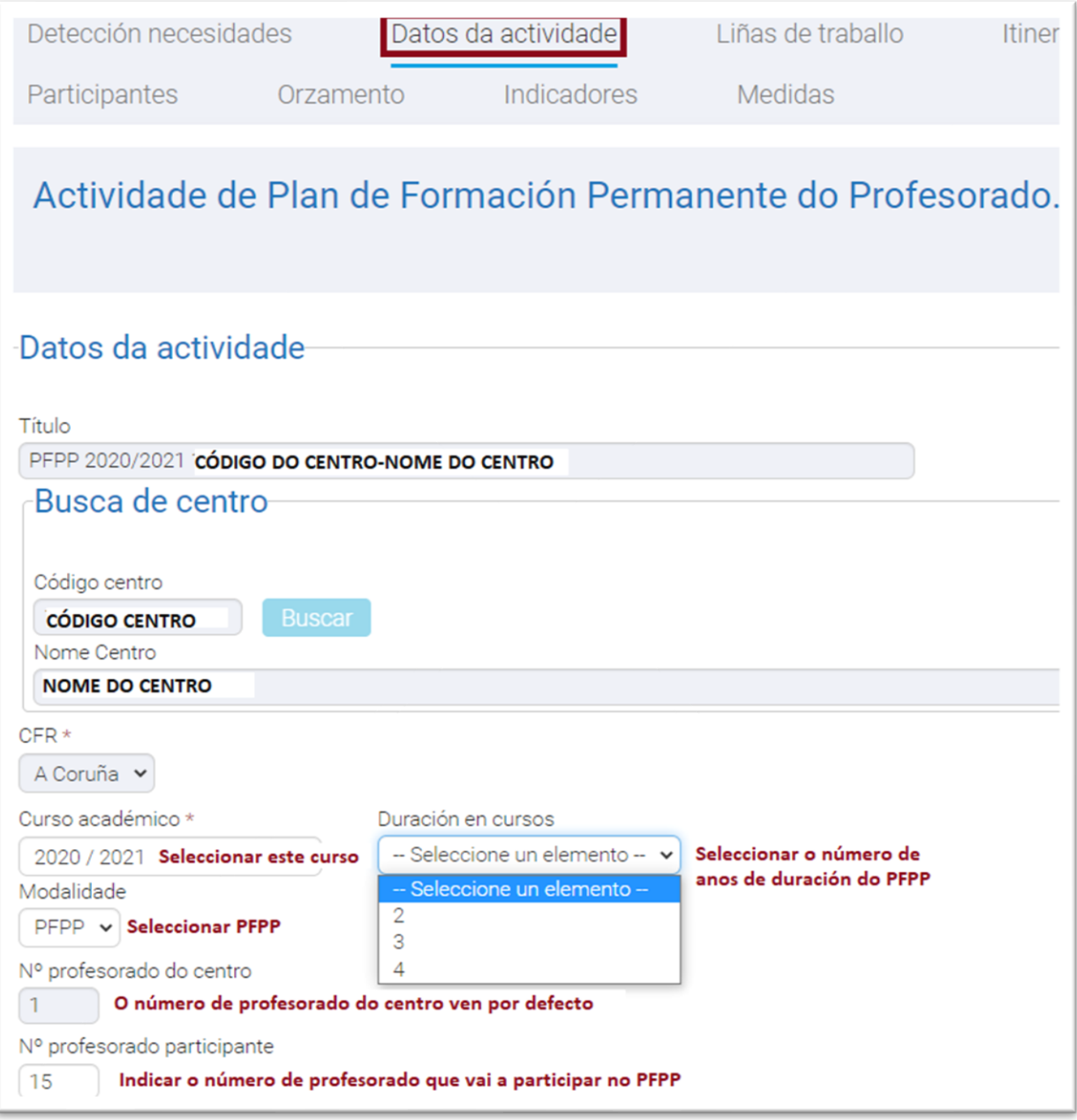

NOTA: Os cadros sombreados non son modificables.

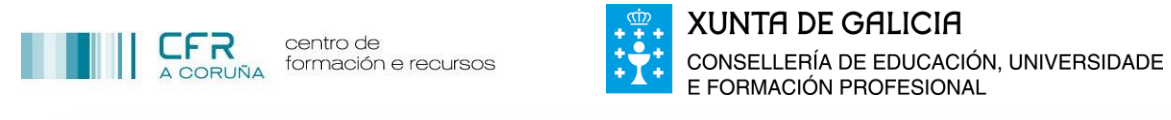

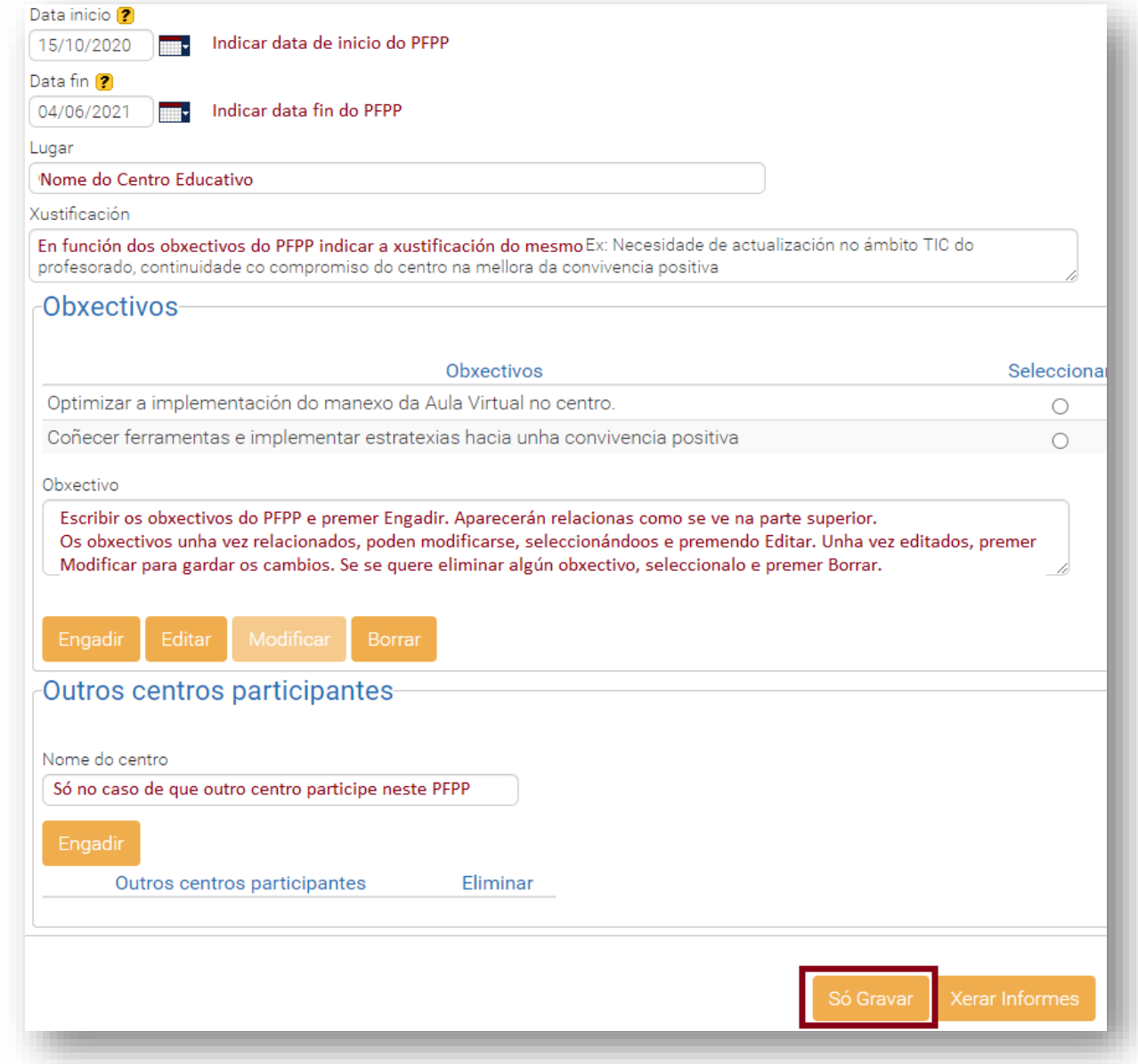

Ao finalizar premer **SÓ GRAVAR**.

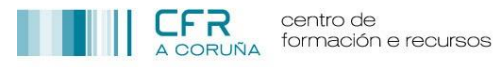

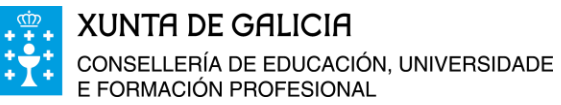

## <span id="page-6-0"></span>*Liñas de Traballo*

Deberían aparecer por defecto marcadas, de acordo solicitado a través da preinscripción presentada (ver páxina 4 deste documento). Sen embargo, poden modificarse neste apartado, marcando os que correspondan.

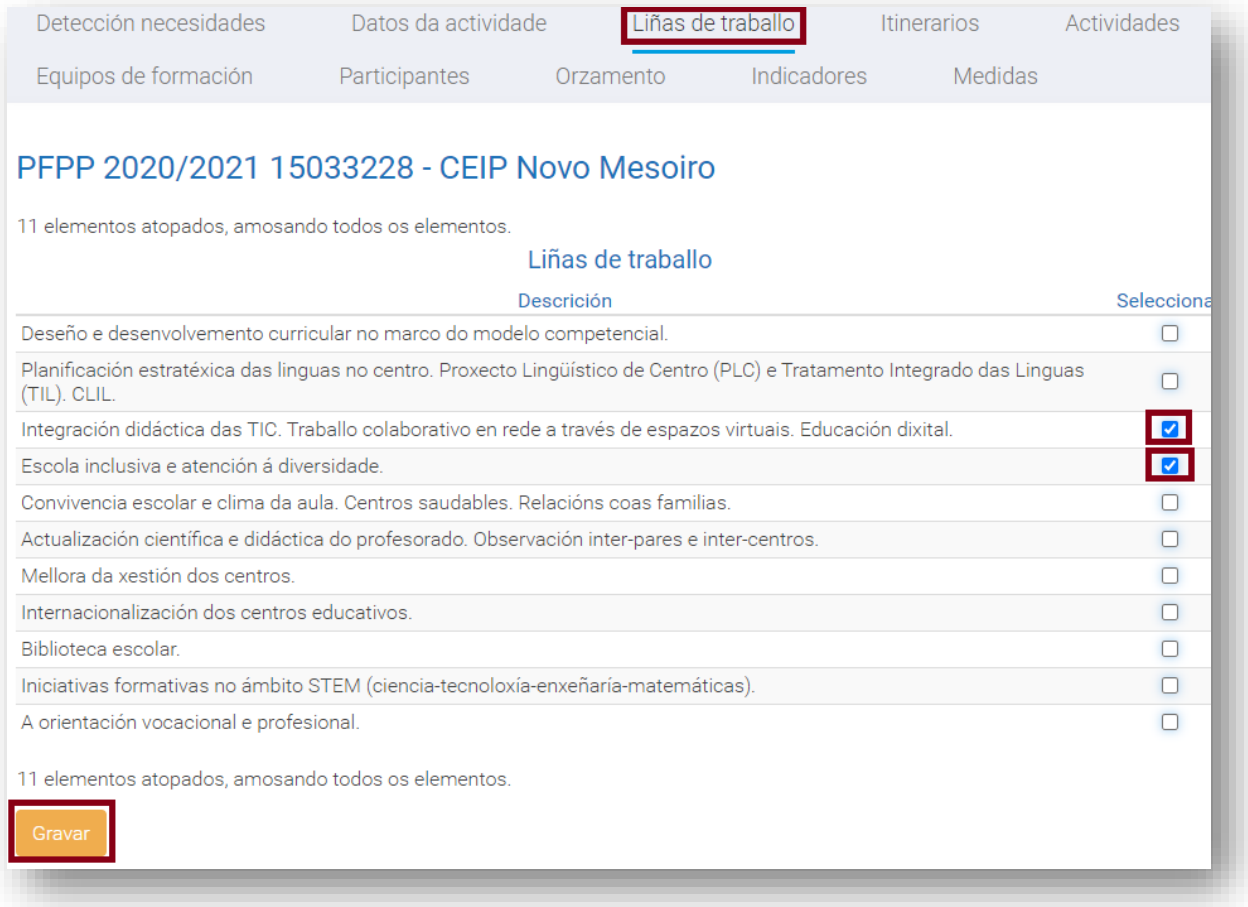

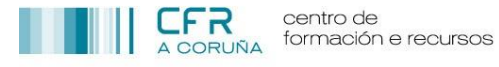

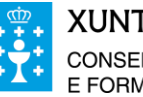

### <span id="page-7-0"></span>*Itinerarios*

Neste apartado débense indicar os itinerarios que se van a traballar. Deberanse seguir os seguintes pasos:

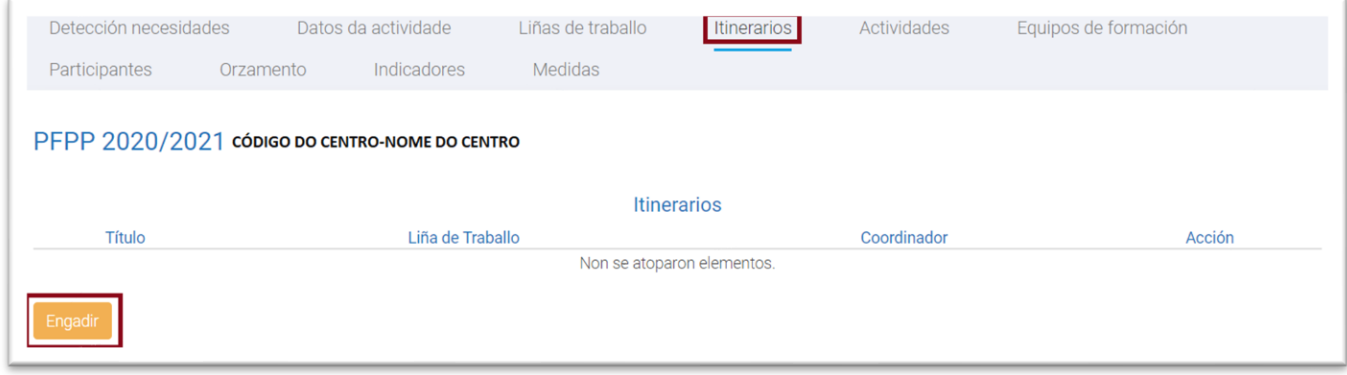

#### Premer **Engadir**

Aparecerá a seguinte sección, na que se deben cumprimentar os datos necesarios, tal e como se indica na imaxe.

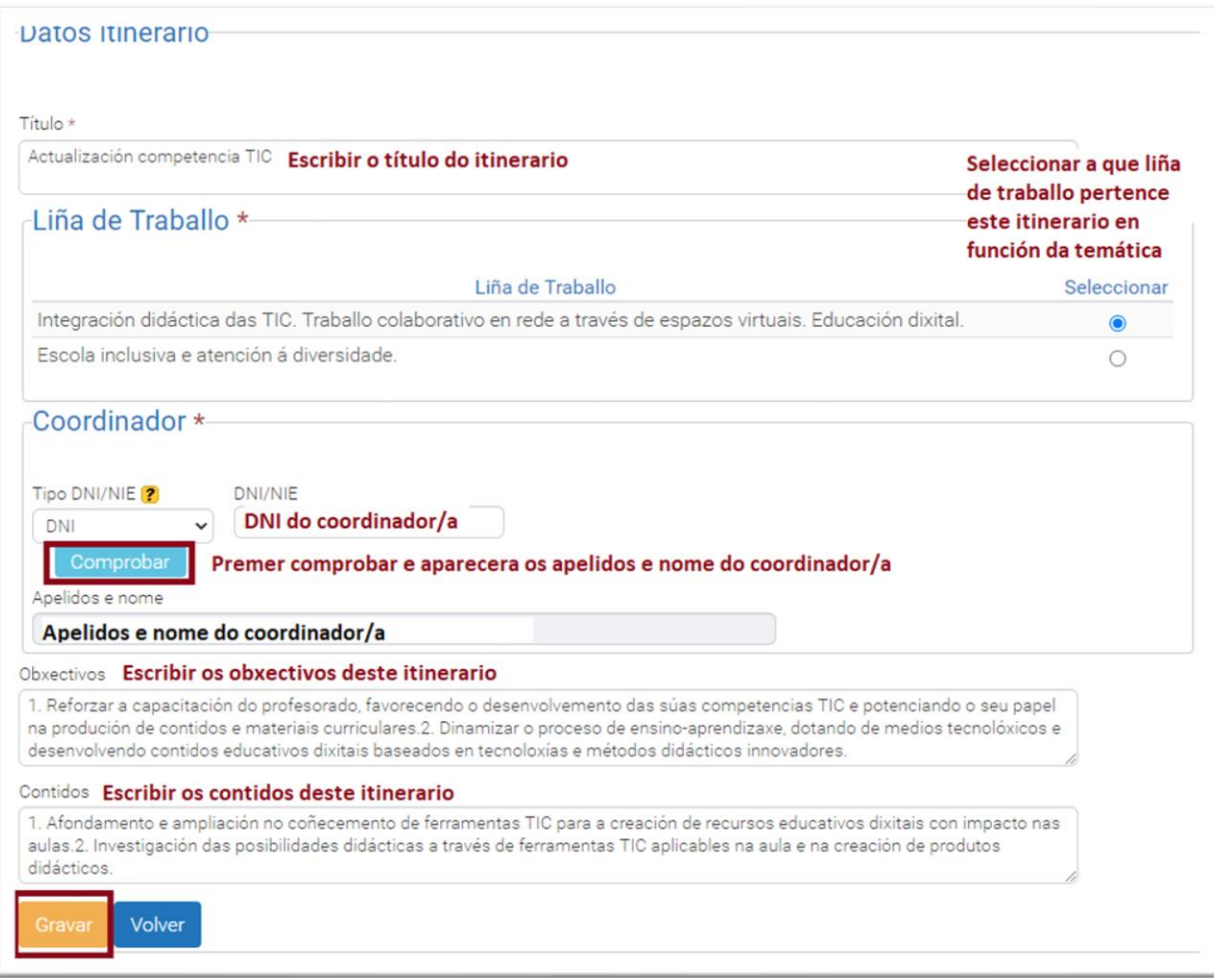

Ao rematar premer **Gravar** e **Volver**

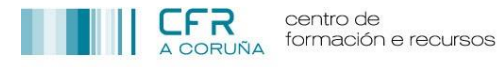

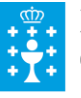

Realizar a mesma operación co segundo itinerario, de ser o caso, tal e como se indica na seguinte imaxe:

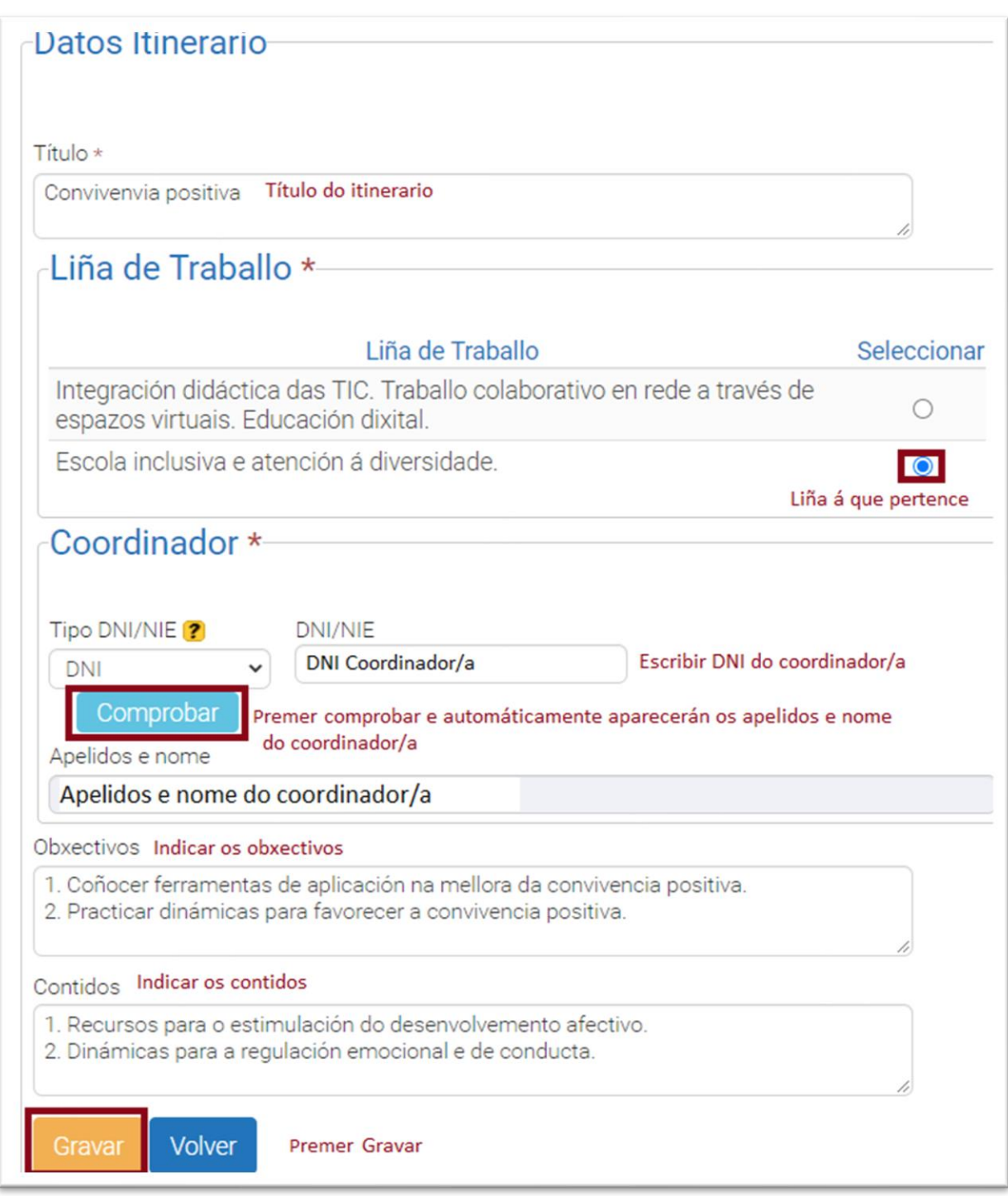

Premer **Gravar** e **Volver**

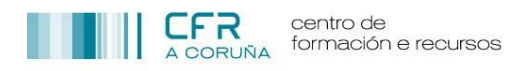

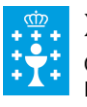

Aparecerán os dous itinerarios creados, tal e como se indica na seguinte imaxe:

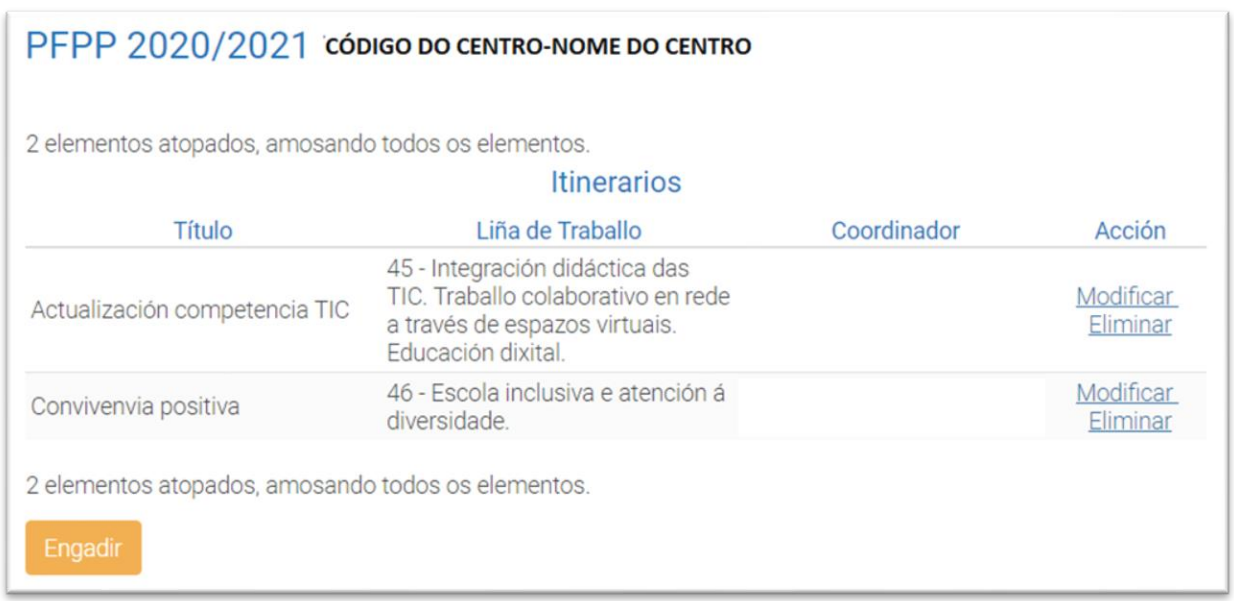

Tal e como se pode ver os itinerarios creados pódense editar, premendo **Modificar** ou borrar, premendo **Eliminar.**

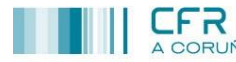

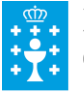

## <span id="page-10-0"></span>*Actividades*

Existen 3 tipos de actividades que se poden desenvolver nun PFPP, indicadas a continuación e das que se destacan as súas principais características:

SEMINARIO:

- Duración de un mínimo de **20 horas** a un máximo **50 horas**.
- Ata un máximo dun **20 %** do total das horas do seminario pode ser **non presencial (en rede ou individual)**, pero debe constar nas actas da actividade como **Traballo Individual.**
- Ata un máximo dun **30 %** do total das horas do seminario pode ser para **docencia**, pero debe constar nas actas da actividade como tal.

#### GRUPO DE TRABALLO:

- Duración de un mínimo de **20 horas** a un máximo **50 horas**.
- Ata un máximo dun **30 %** do total das horas do grupo de traballo pode ser **non presencial (en rede ou individual)**, pero debe constar nas actas da actividade como **Traballo Individual.**
- Ata un máximo dun **20 %** do total das horas do grupo de traballo pode ser para **docencia**, pero debe constar nas actas da actividade como tal.

CURSO:

- Duración **mínima de 8 horas**. (recomendable un máximo 12 horas).
- A totalidade das horas son dedicadas exclusivamente para **docencia**.
- Debe ir **vinculado a un Seminario ou Grupo de Traballo** segundo a súa temática.
- Un participante que se inscriba nun curso, debe **obrigatoriamente participar no Seminario ou Grupo de traballo vinculado**. De non ser así, **non certificará** as horas do curso.

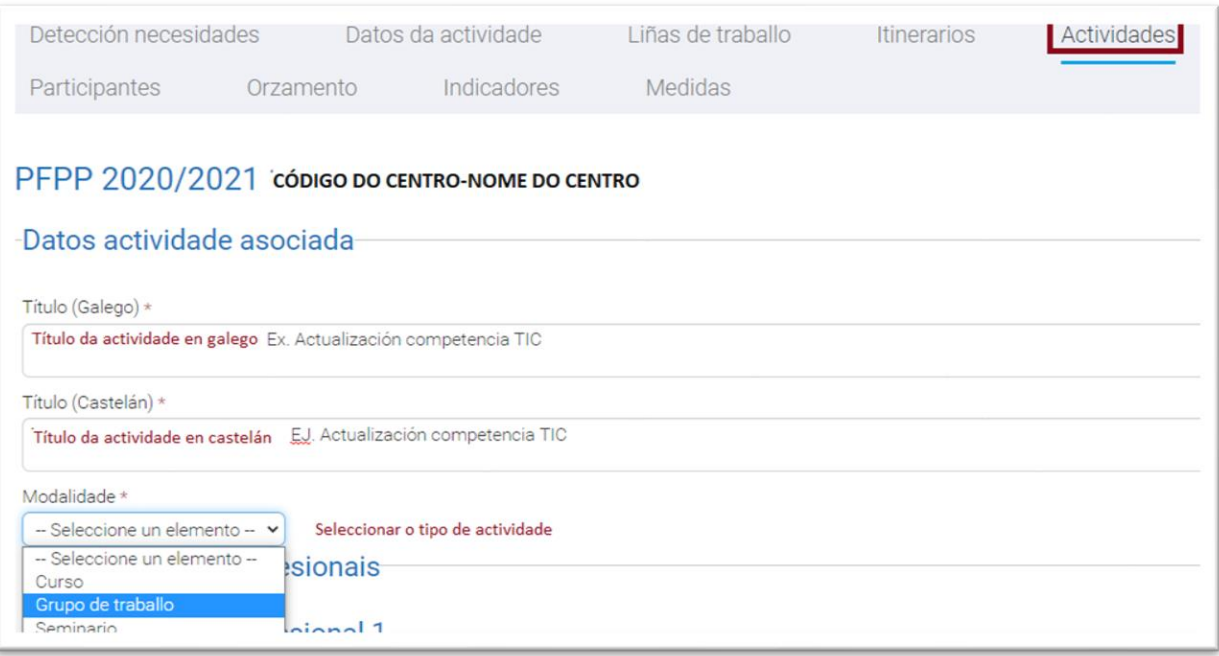

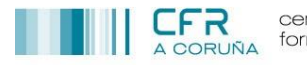

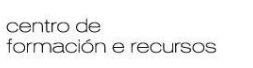

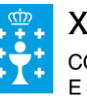

Para cada actividade deben indicarse as súas correspondentes **Competencias profesionais e Subcompetencias.**

Estas competencias están vinculadas ás liñas de traballo tal e como se indica nas seguintes táboas:

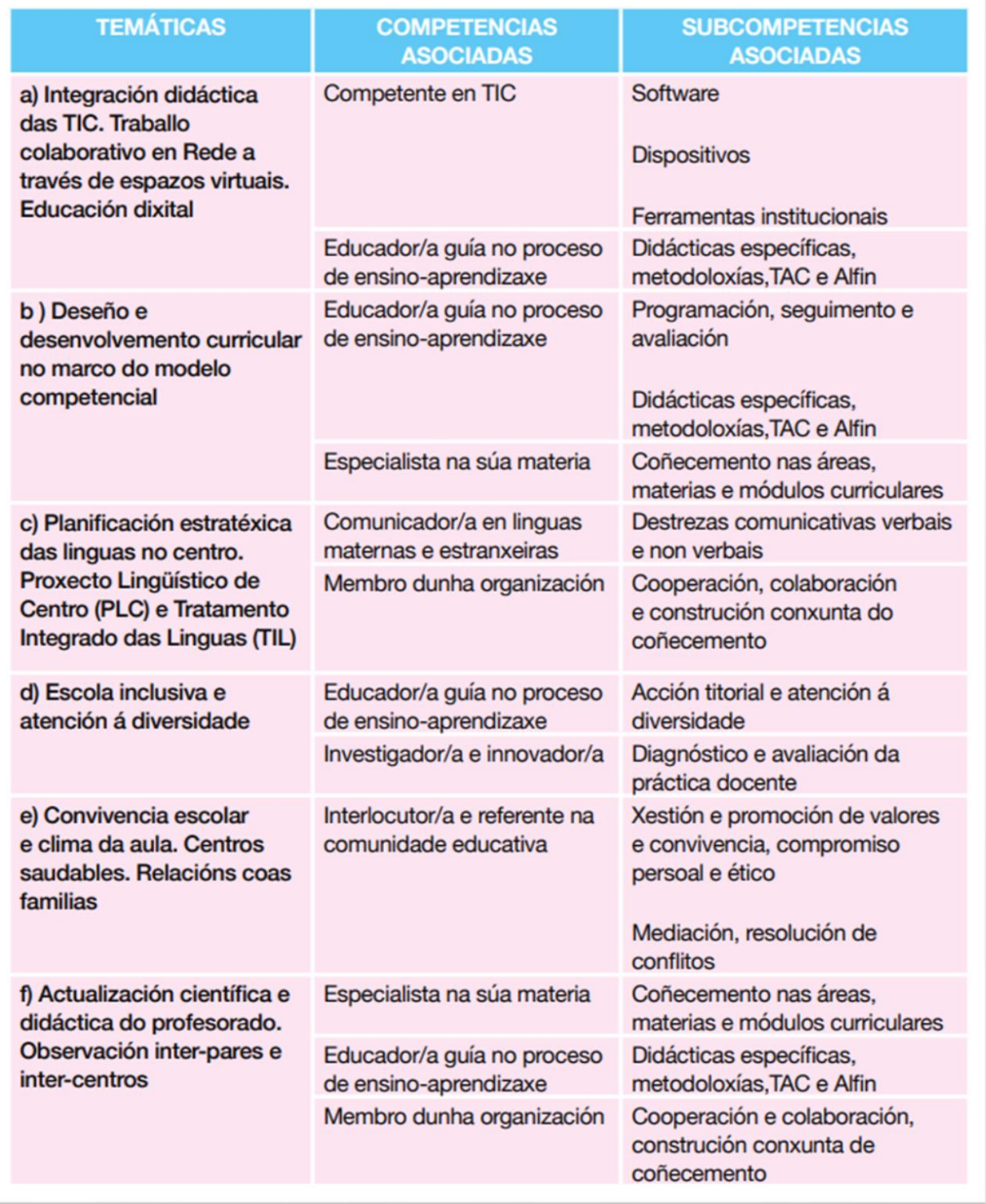

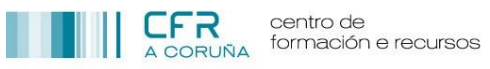

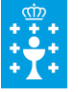

# **XUNTA DE GALICIA**

CONSELLERÍA DE EDUCACIÓN, UNIVERSIDADE<br>E FORMACIÓN PROFESIONAL

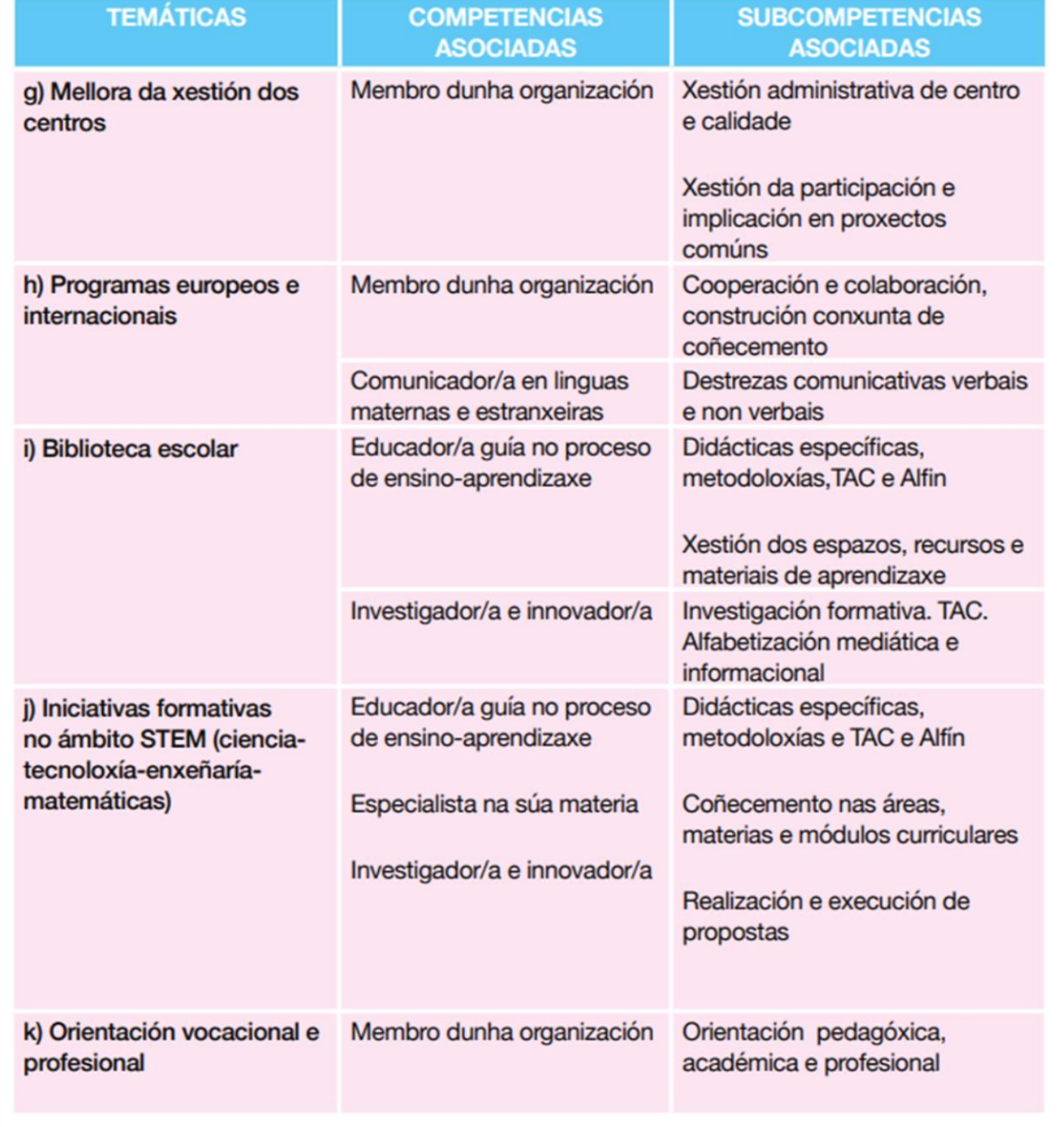

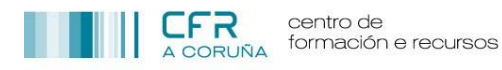

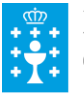

Para indicar as Competencias e Subcompetencias profesionais, só hai que seleccionar do listado as que correspondan, tal e como se indica nas seguintes imaxes:

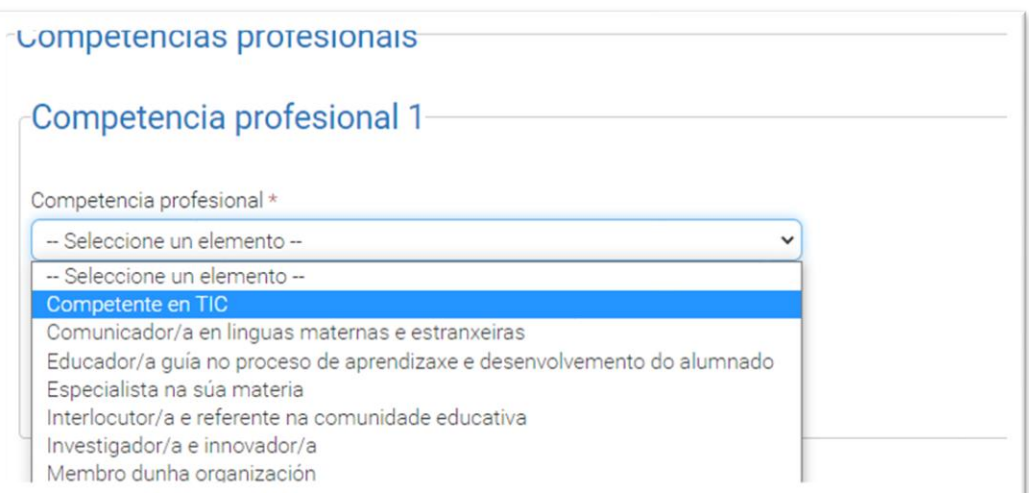

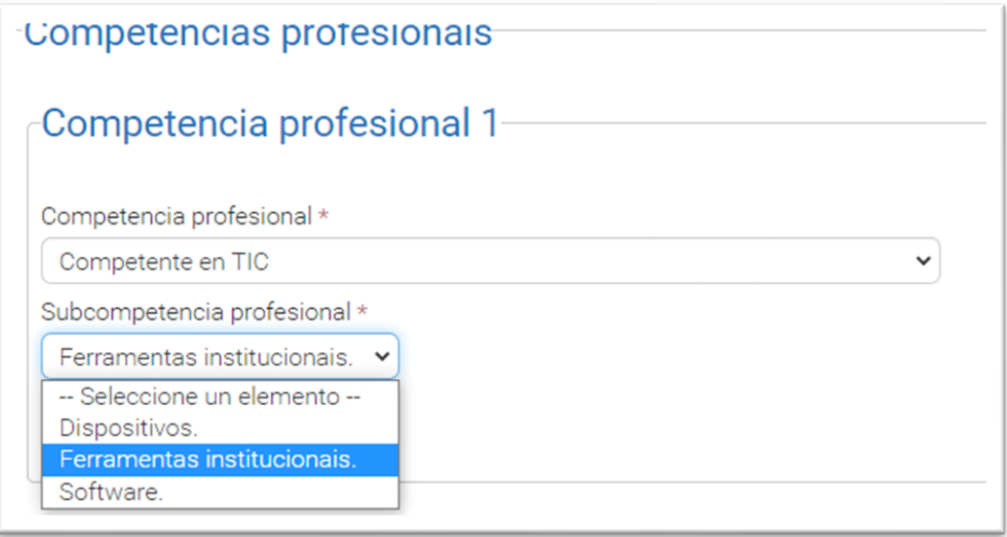

Finalmente, débese indicar o nivel competencial que a maioría dos participantes teñen na temática a tratar:

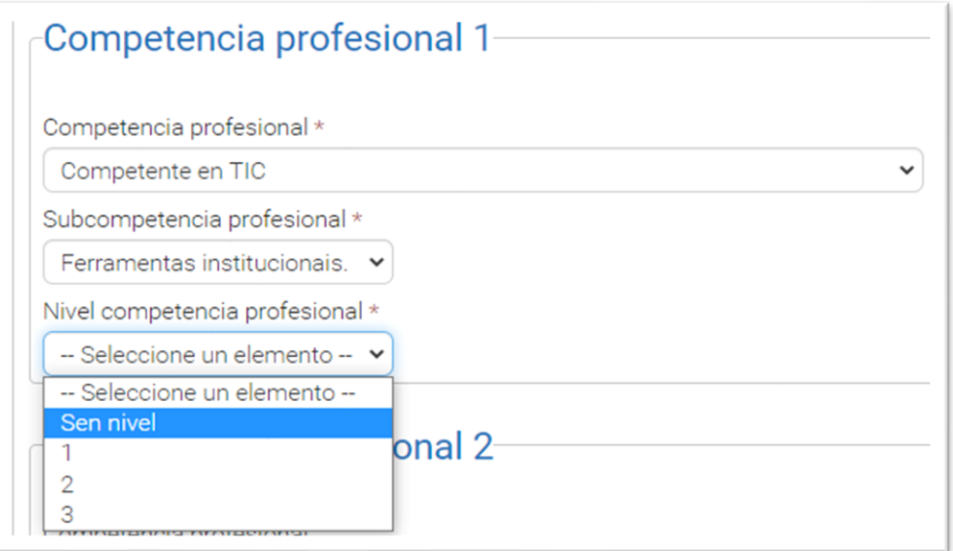

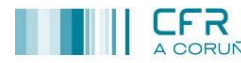

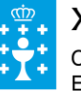

Unha vez que os apartados anteriores deberanse establecer os datos que se indican na seguintes imaxes:

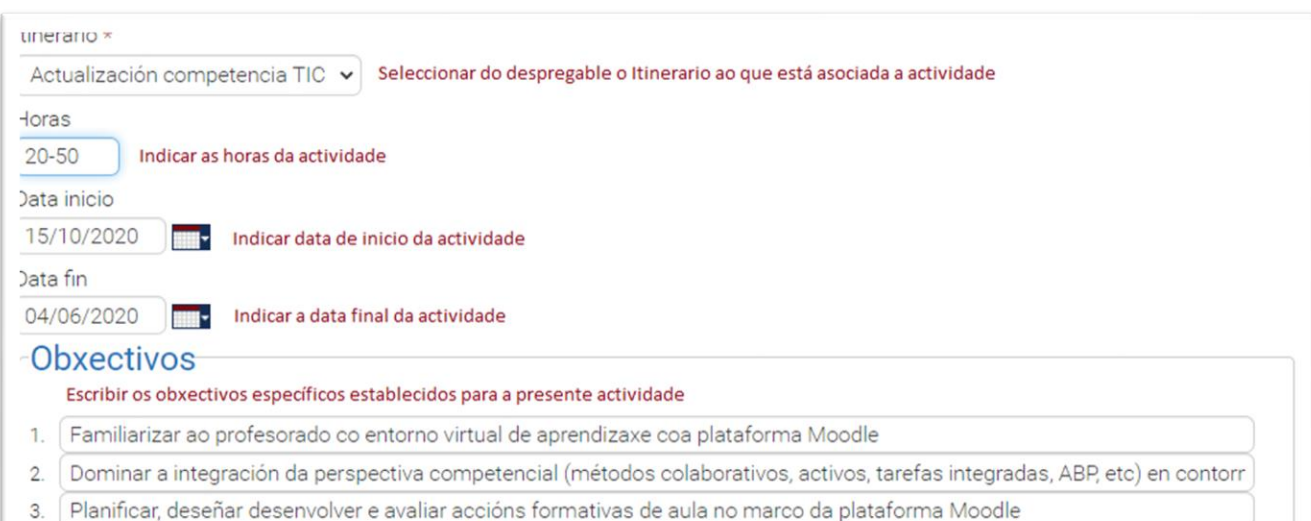

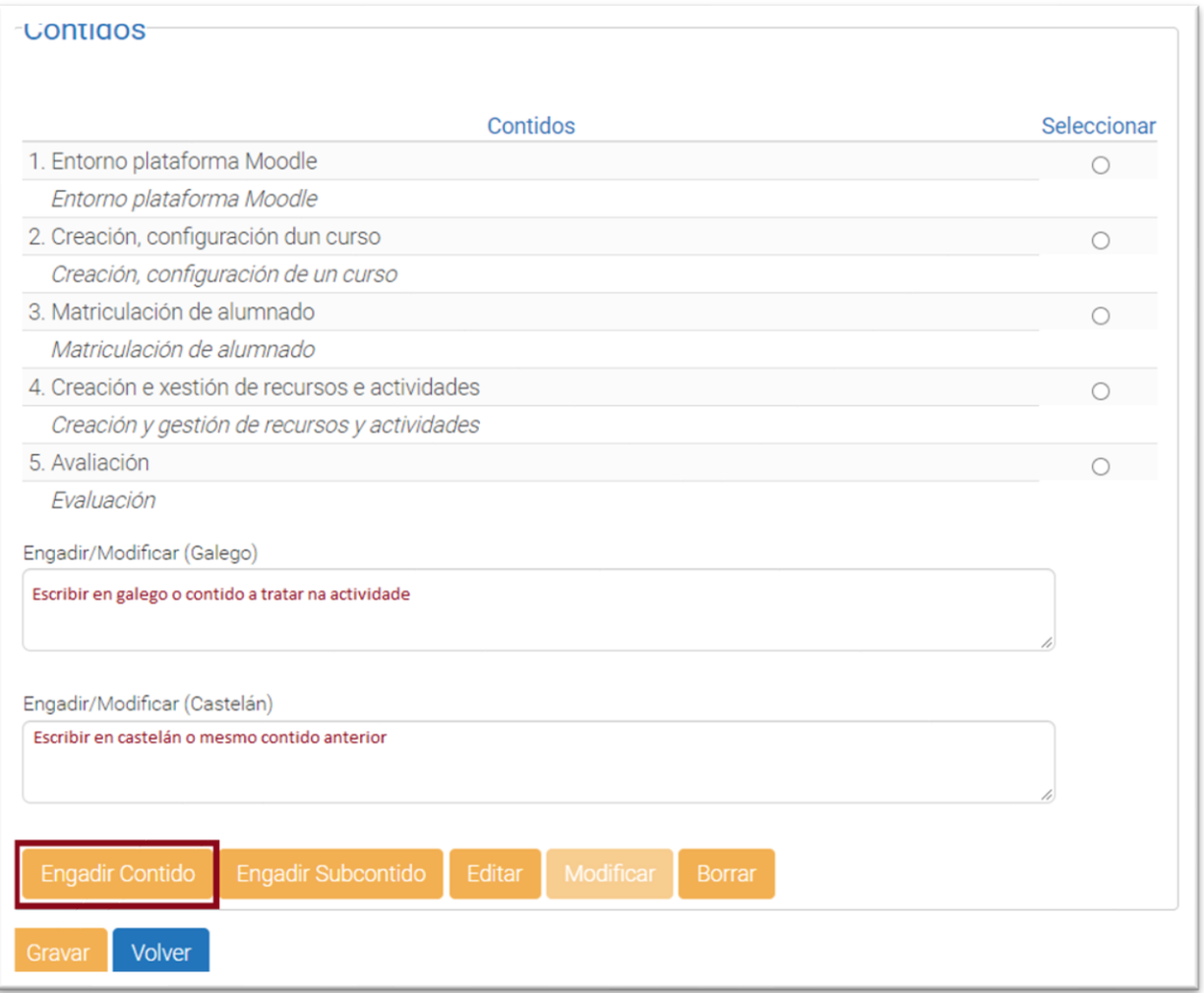

Unha vez engadidos os contidos, aparecerán relacionados tal e como se pode ver. Poden ser editados, seleccionando o contido correspondente, premendo **Editar**. Unha vez editado, premer **Modificar** para gardar os cambios. Finalmente, tamén se poden eliminar, premendo **Borrar.**

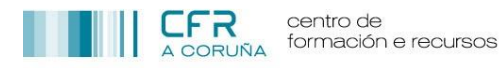

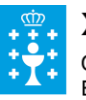

Cando todos os campos da actividade están completos premer **Gravar** e despois **Volver,** para volver a páxina principal Actividades.

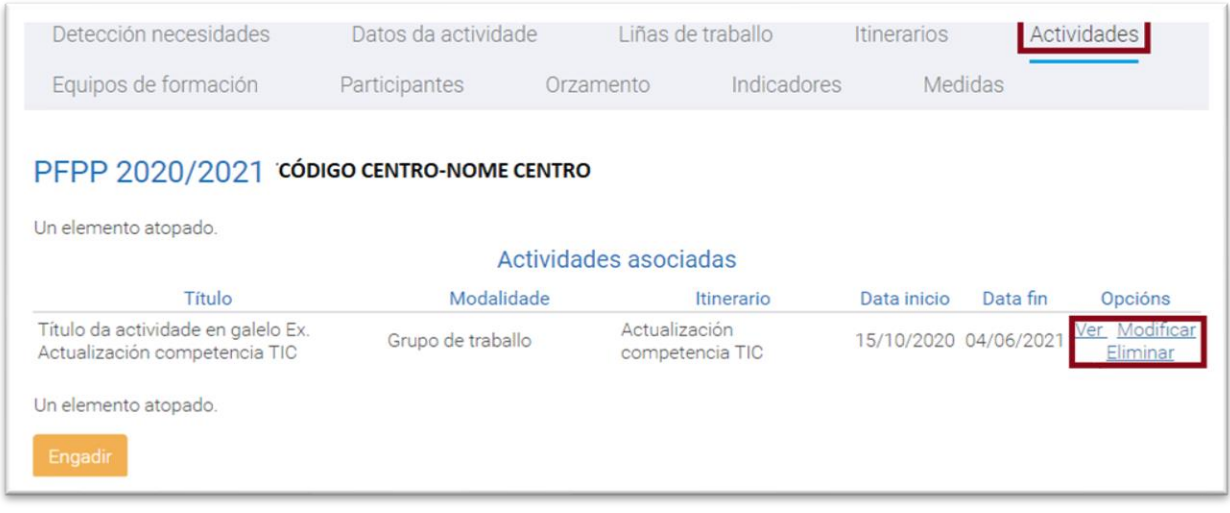

As actividades creadas aparecerán relacionadas tal e como se indica anteriormente, tendo as opcións de **Ver**, **Modificar** ou **Eliminar** as mesmas.

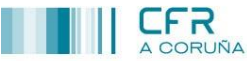

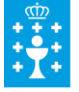

# <span id="page-16-0"></span>*Equipo de Formación*

O Equipo de Formación está formado por:

- Director/a
- Coordinador/a de formación do PFPP e de non existir, deberá ser o/a xefe/a de estudos do centro.
- Coordinadores/as de cada itinerario.

Para engadir cada un dos integrantes do Equipo de Formación deberá seguirse os pasos indicados na seguinte imaxe:

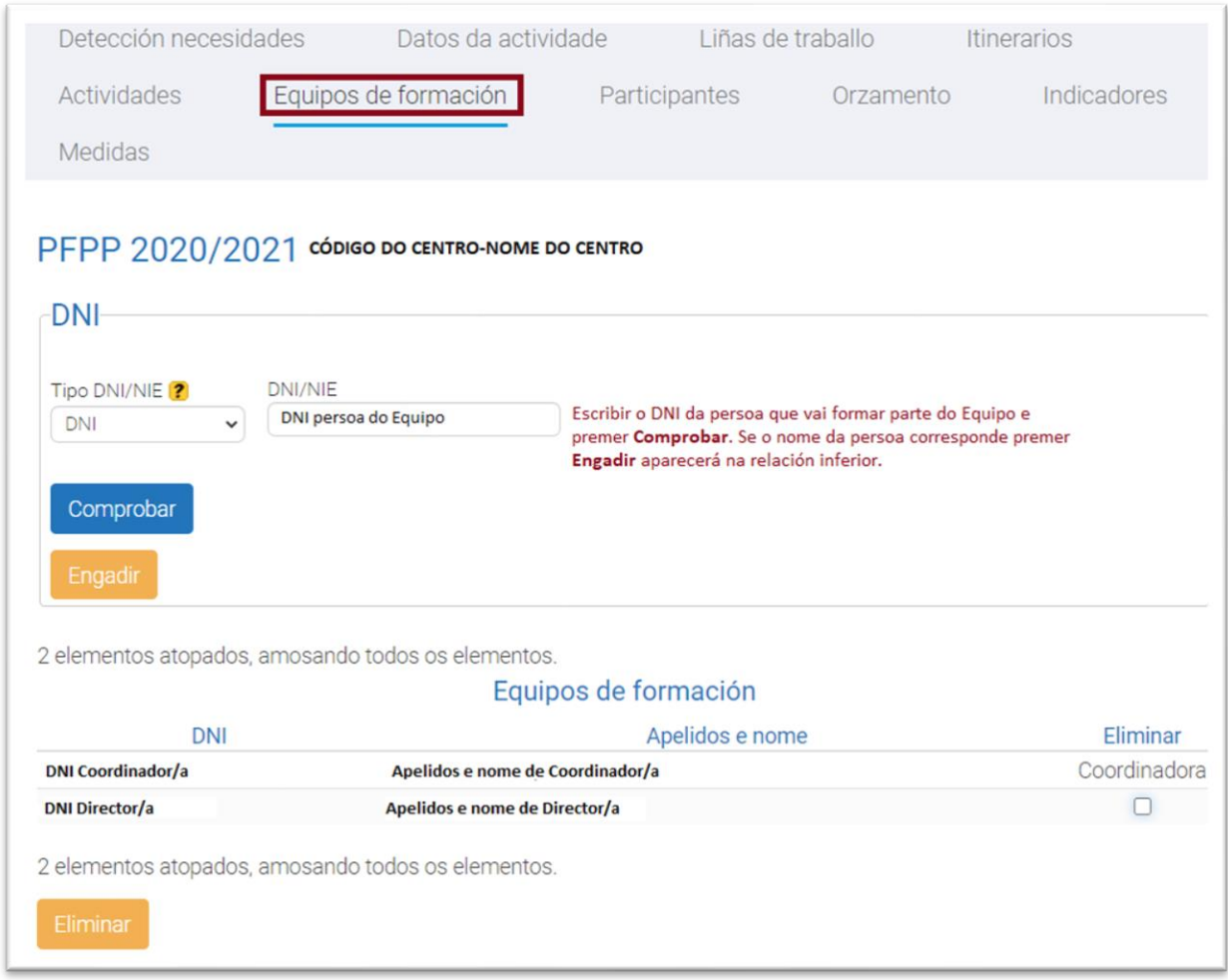

En caso de error, seleccionar á persoa e premer **Eliminar.**

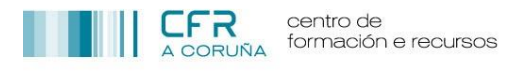

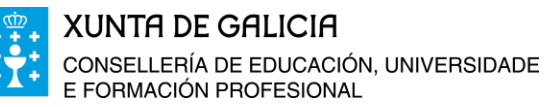

## <span id="page-17-0"></span>*Participantes*

Unha vez que todas as seccións anteriores están completas, procédese a indicar os participantes en cada actividade, tal e como se indica:

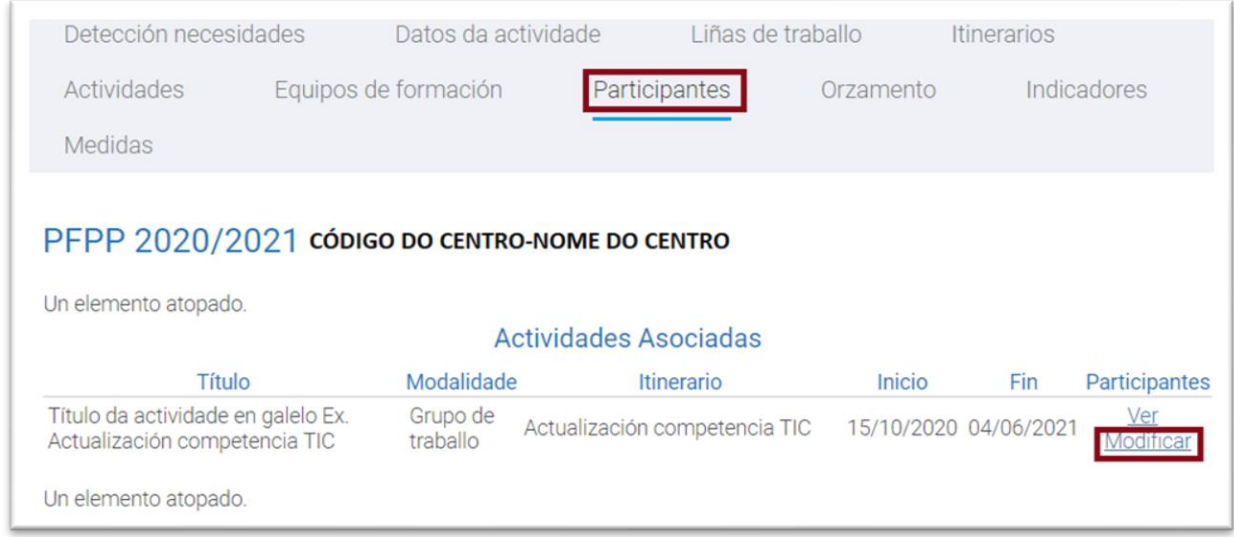

Seleccionar a actividade na que se queren inscribir os participantes correspondentes, premendo **Modificar.**

Aparecerá un resume da actividade e a relación de todo o profesorado pertencente ao centro. Para seleccionar os participantes, só é necesario **Seleccionalos** e **Gravar.**

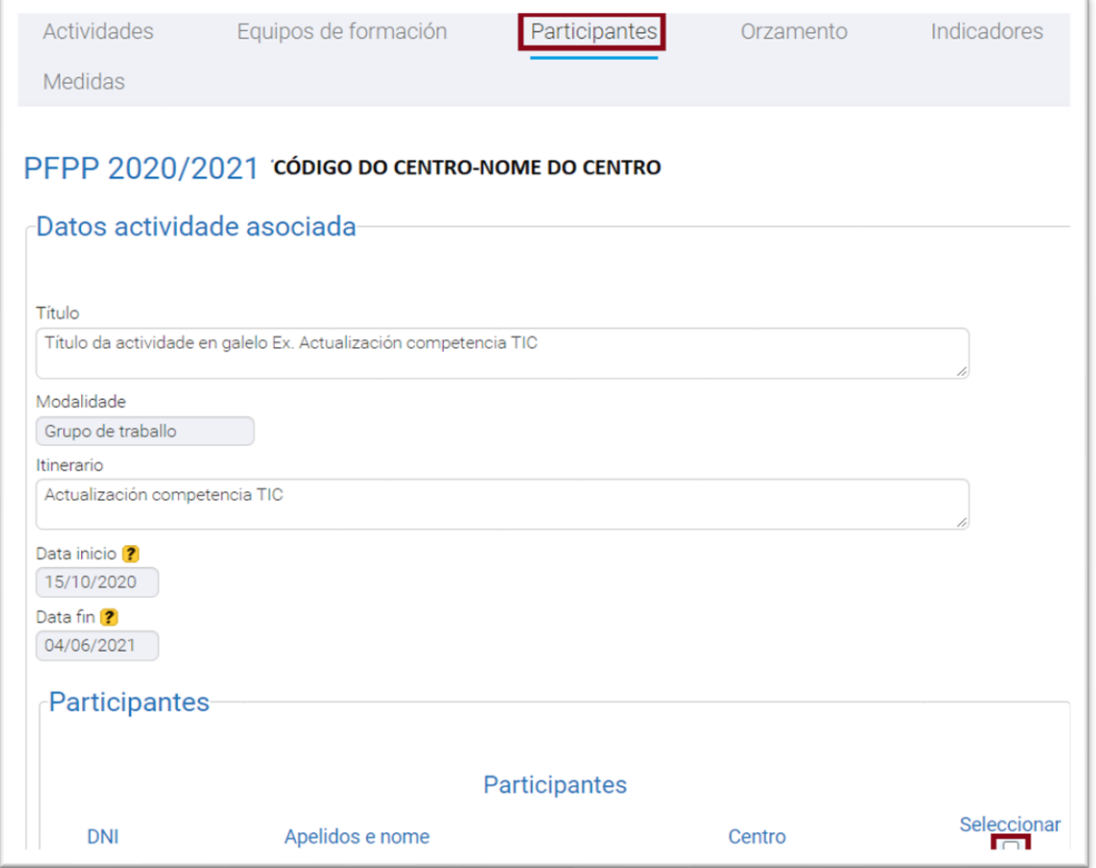

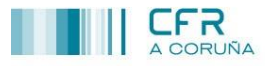

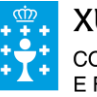

# *Orzamento*

# Neste apartado deben indicarse os datos que se indican na seguinte imaxe:

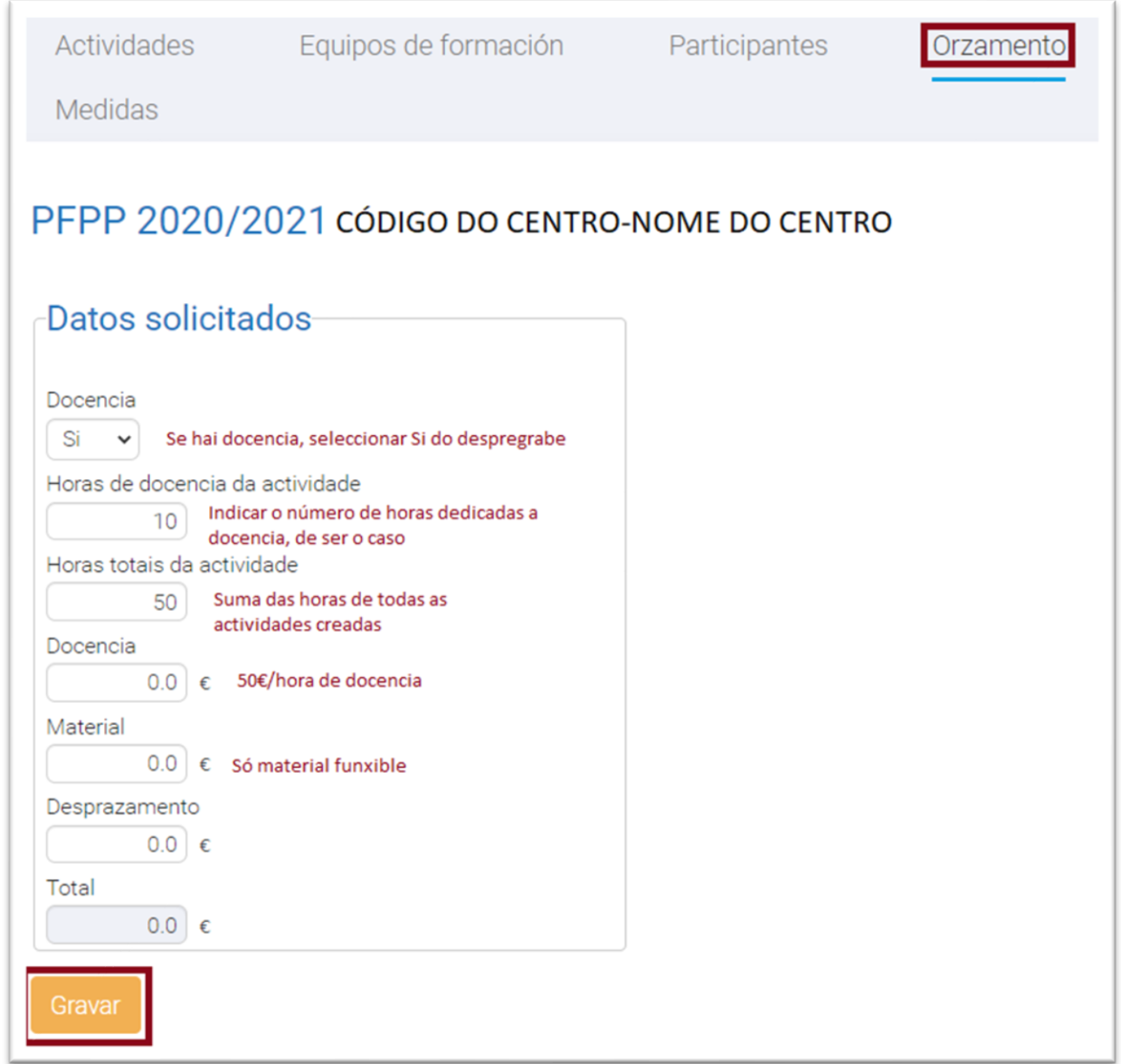

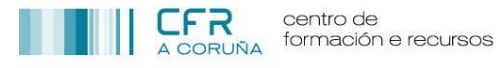

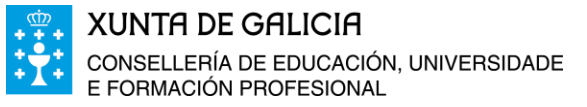

#### <span id="page-19-0"></span>*Indicadores*

Os Indicadores téñense en conta para avaliar o alcance dos obxectivos do PFPP, polo que a súa redacción deba ser obxectiva e avaliable.

Existen dous tipos de indicadores

- De aplicación en aula, vinculado aos recursos creados polo profesorado participante.
- De impacto en aula, vinculado aos resultados obtidos polo alumnado da aplicación de ditos recursos.

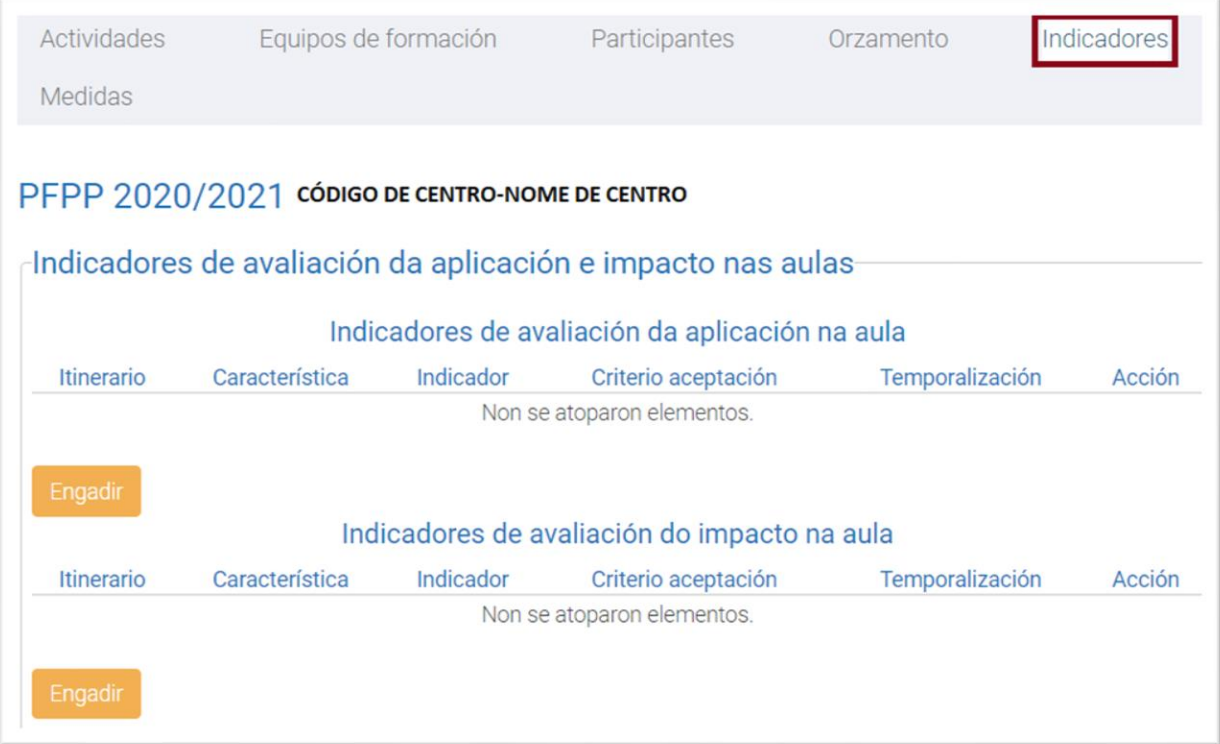

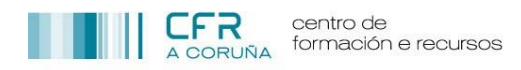

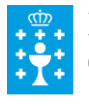

Para establecer os indicadores que servirán para avaliar cada Itinerario, premer **Engadir.** Aparecerá unha nova sección, onde deberán cubrirse unha serie de datos, tal e como se indica na seguinte imaxe:

*Exemplo de avaliación de aplicación en aula:*

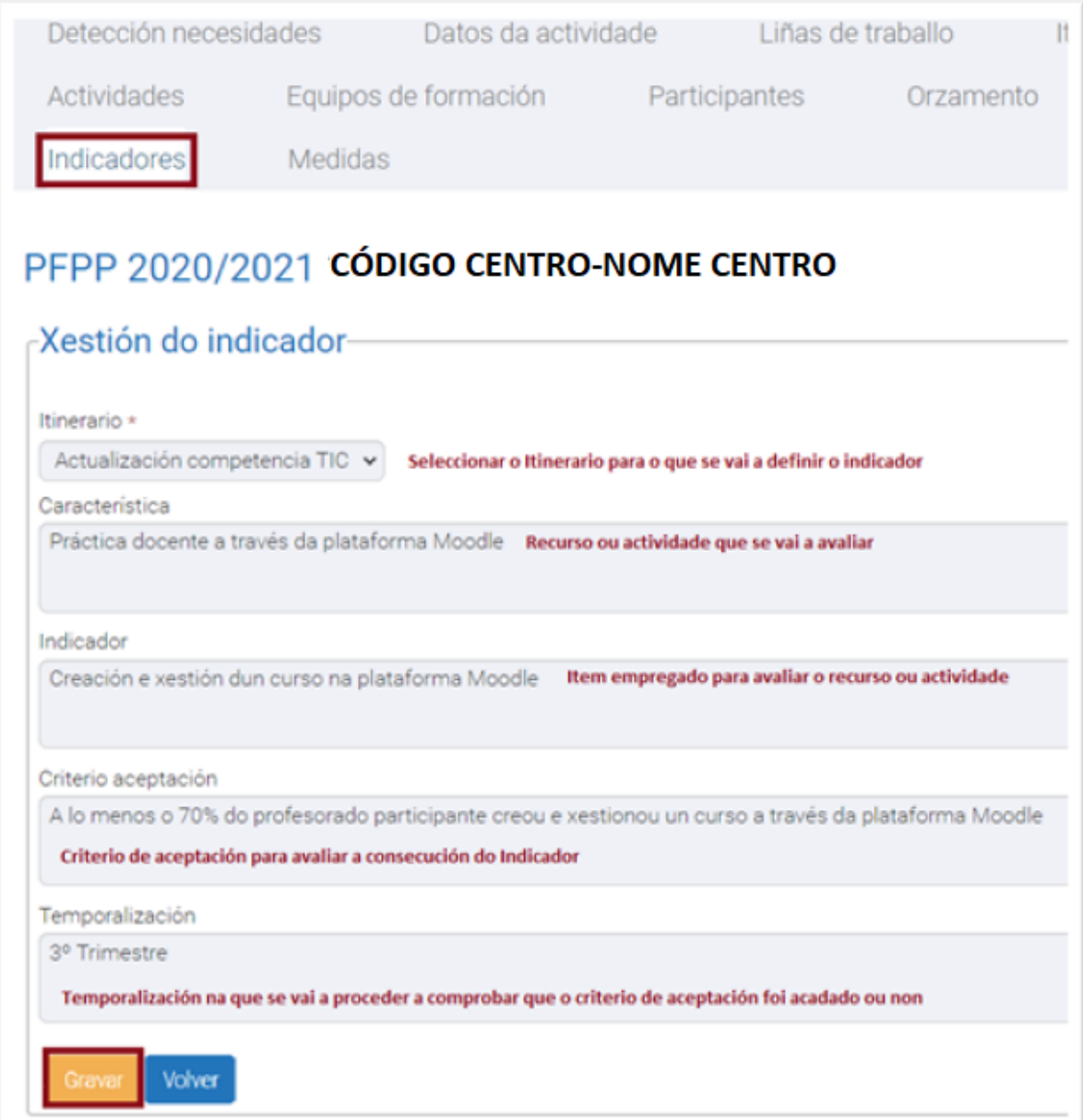

Premer **Volver** para poder continuar coa introdución de máis indicadores

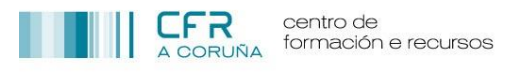

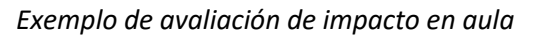

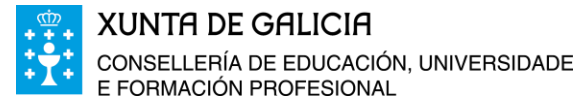

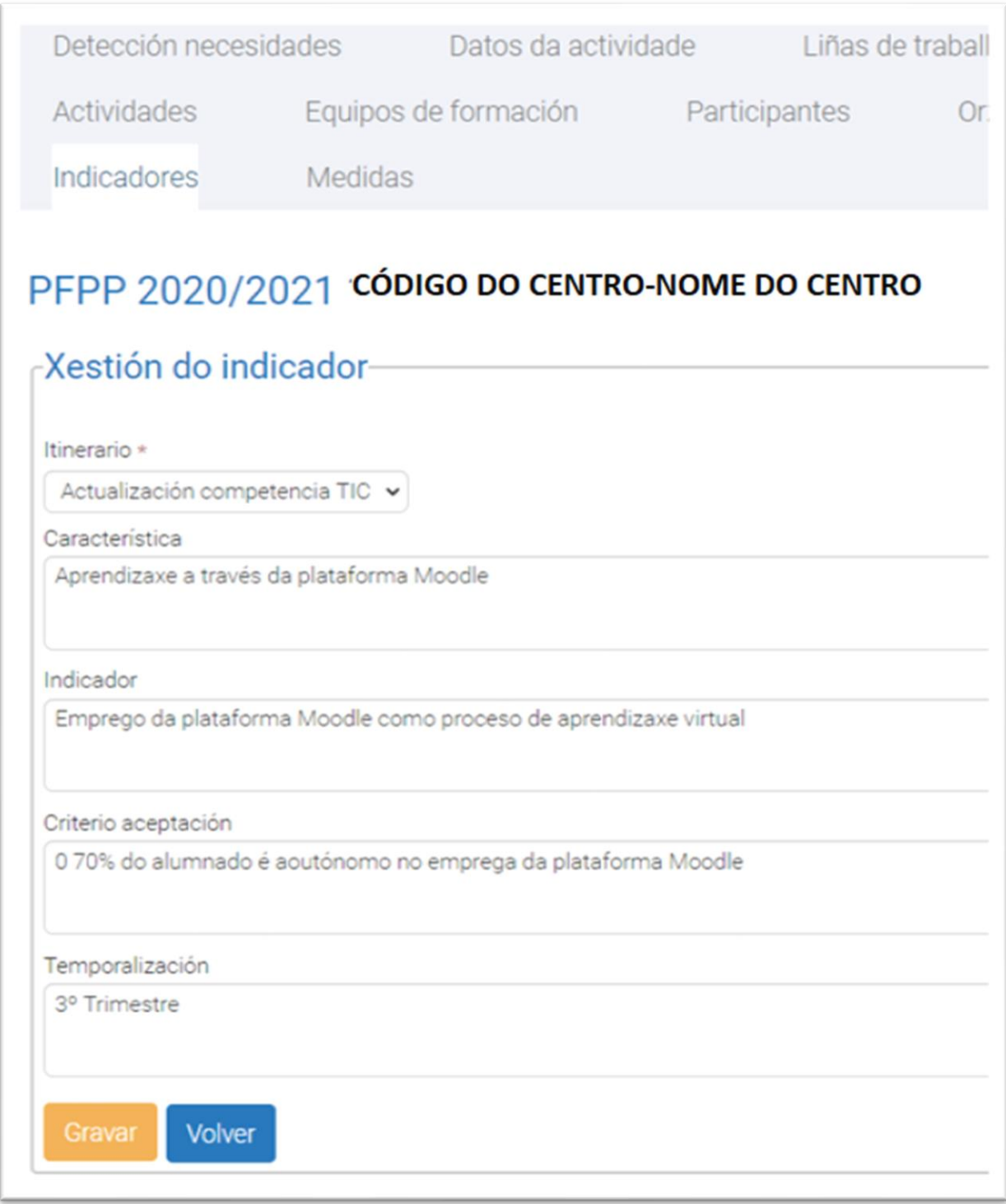

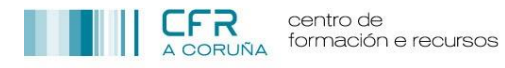

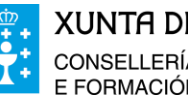

### <span id="page-22-0"></span>*Medidas*

Nesta derradeira sección deben indicarse as medidas que o centro e o grupo de participantes adoptarán para poder acadar os obxectivos do PFPP. Na seguinte imaxe indícanse algúns exemplos válidos para cada un dos apartados.

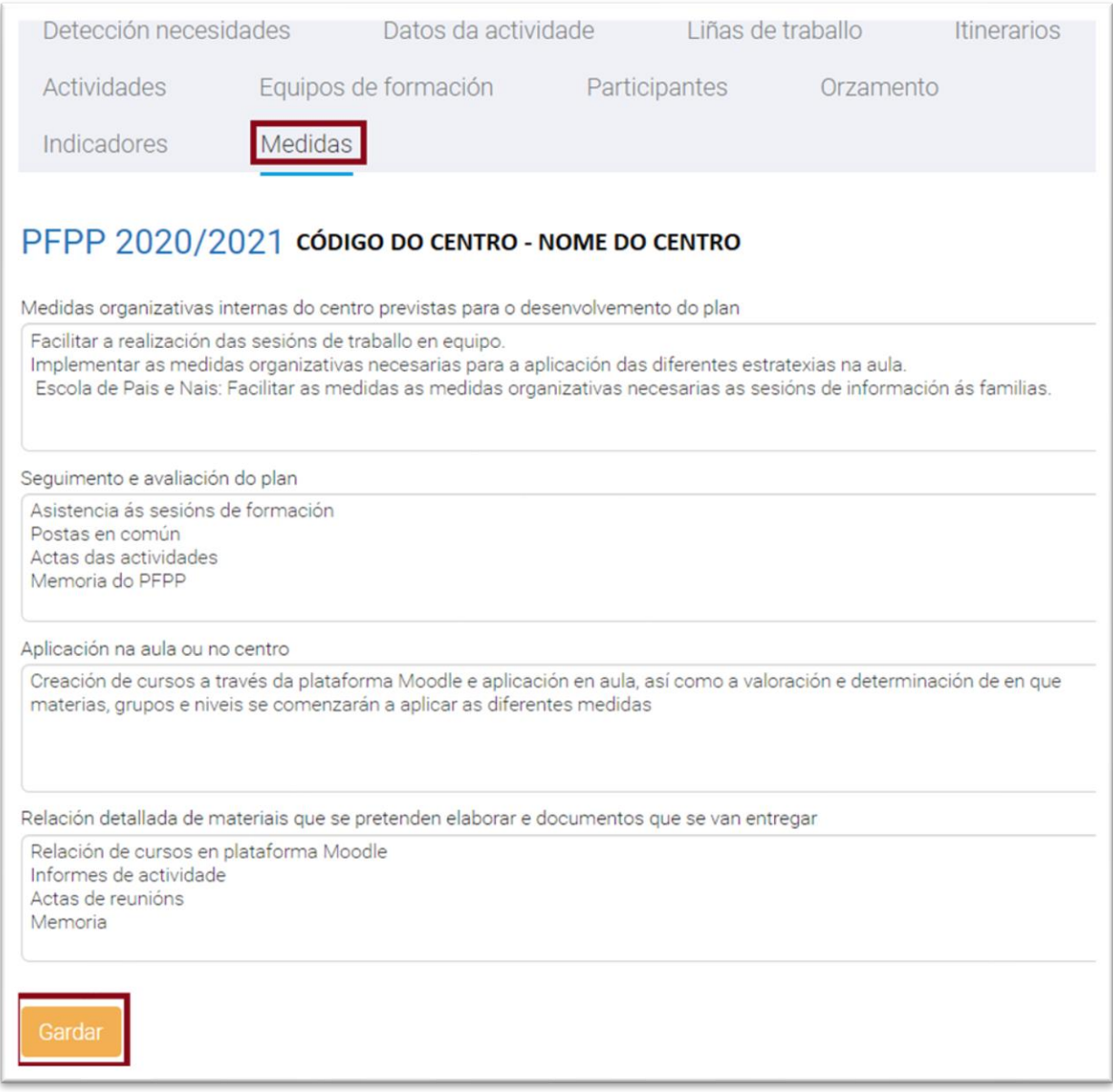

![](_page_23_Picture_0.jpeg)

![](_page_23_Picture_1.jpeg)

# <span id="page-23-0"></span>**PRESENTACIÓN DA DOCUMENTACIÓN**

Unha vez que todos os apartados están completos, deberanse xerar os informes correspondentes que se teñen que entregar para a presentación do proxecto do PFPP.

Detección de Necesidades

- Ir ao apartado Detección de Necesidades.
- Premer Xerar Informe.
- Aparecerá no Buzón de Informes co nome "Detección necesidades PFPP (PFPP 2020/2021- CÓDIGO DO CENTRO-NOME DO CENTRO").

Anexos:

- Ir ao apartado Datos da Actividade.
- Premer Xerar Informes.
- Aparecerán no Buzón de Informes os seguintes documentos:
	- Anexo I (PFPP 2020/2021-CÓDIGO DO CENTRO-NOME DO CENTRO").
	- Anexo II (PFPP 2020/2021-CÓDIGO DO CENTRO-NOME DO CENTRO").
	- Certificado de información en claustro e consello escolar (PFPP 2020/2021-CÓDIGO DO CENTRO-NOME DO CENTRO").

Todos estes documentos deberán imprimirse, firmarse, cuñarse e presentarse na Secretaría do CFR A Coruña.

Dirección: Rúa Educación, Nº 3, Segunda Planta C.P.:15011-A Coruña

![](_page_24_Picture_0.jpeg)

![](_page_24_Picture_1.jpeg)

#### **ANEXO I**

# **Resumo dos Plans de Formación Permanente do Profesorado**

![](_page_24_Picture_17.jpeg)

![](_page_25_Picture_0.jpeg)

![](_page_25_Picture_2.jpeg)

![](_page_25_Picture_11.jpeg)

![](_page_26_Picture_0.jpeg)

![](_page_26_Picture_1.jpeg)

**ANEXO II**

![](_page_26_Figure_4.jpeg)